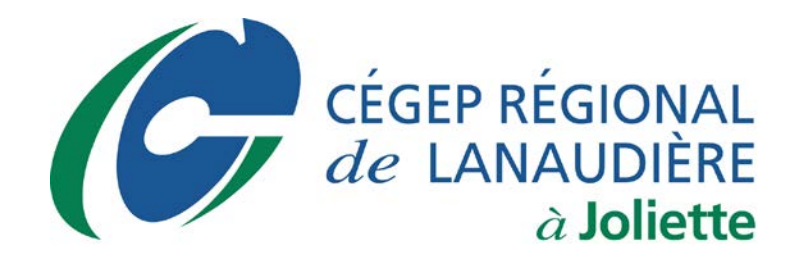

# Installation de la suite Microsoft Office 365 Version 2016

**Danny Baillargeon** Technicien en informatique, **Classe principale** 

Service informatique

**Août 2017** 

## **INSTALLATION DE LA SUITE MICROSOFT OFFICE 365 - VERSION 2016**

Pour obtenir votre copie gratuite**\*** de la suite Microsoft Office 365, vous devez vous connecter sur le portail Microsoft à l'adresse suivante [: portal.office.com](http://login.microsoftonline.com/)

### **PROCÉDURE D'AUTHENTIFICATION**

L'authentification sur ce portail se base sur votre adresse courriel fournie par le collège :

#### **Pour les enseignant(e)s :**

Nom d'utilisateur : [prenom.nom@cegep-lanaudiere.qc.ca](mailto:prenom.nom@cegep-lanaudiere.qc.ca) Mot de passe : mot de passe réseau (Courriel)

#### **Étudiants :**

Nom d'utilisateur : [#deDA@etu.cegep-lanaudiere.qc.ca](mailto:#deDA@etu.cegep-lanaudiere.qc.ca) Mot de passe : mot de passe réseau Microsoft (par défaut, c'est votre date de naissance AAMMJJ)

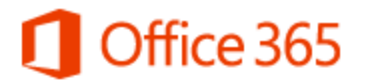

#### Compte professionnel ou scolaire

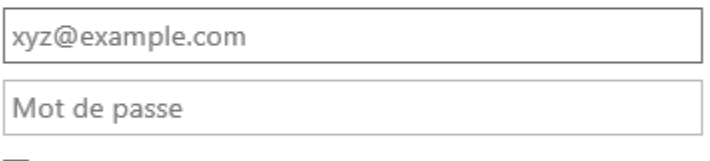

□ Maintenir la connexion

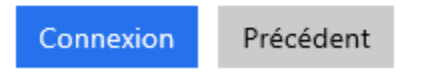

Votre compte n'est pas accessible?

**FIGURE 1 : ENTRER LES INFORMATIONS DEMANDÉES ET CLIQUER SUR « Connexion ».**

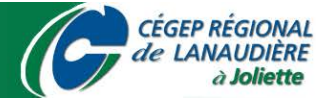

## **INSTALLATION DE LA SUITE MICROSOFT OFFICE 365 - VERSION 2016**

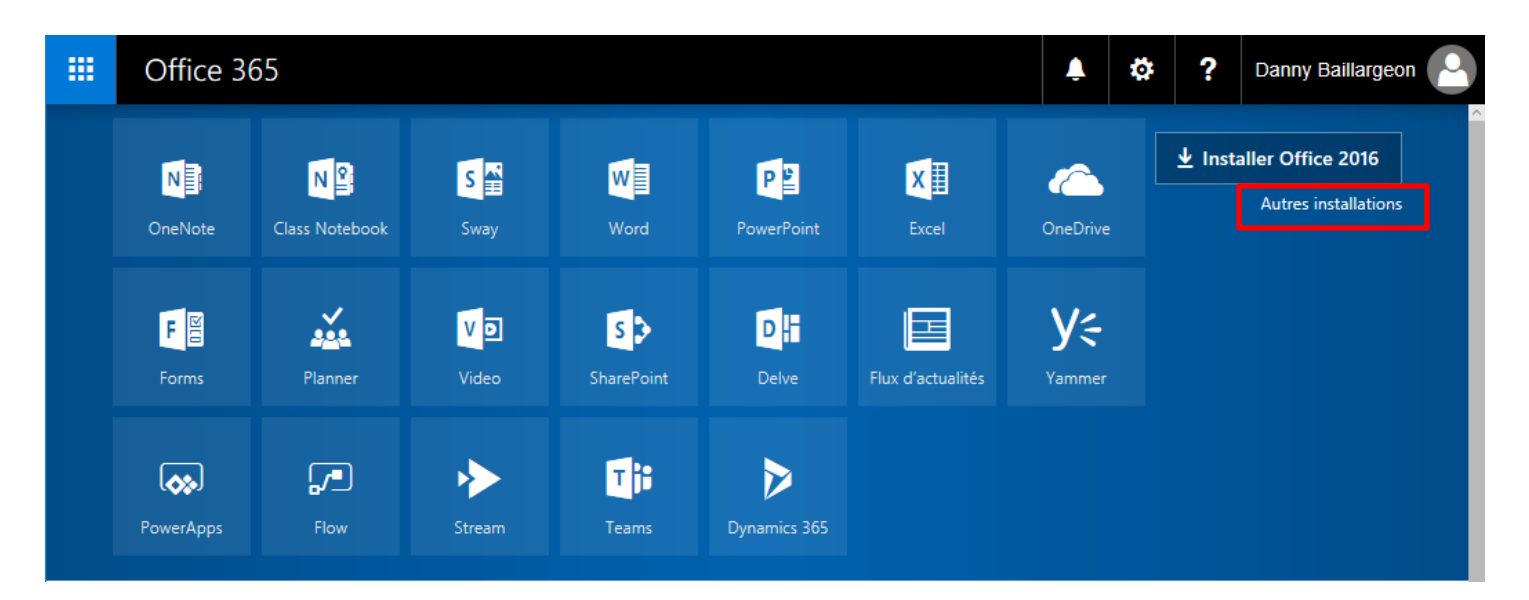

**FIGURE 2 : CLIQUER SUR « Autres installations ».**

Installer Office 365 ProPlus avec les nouvelles applications 2016 Qu'est-il advenu de Office 2013 ?

Les applications suivantes seront installées sur votre ordinateur : Word, Excel, PowerPoint, OneNote, Access, Publisher, Outlook, Skype Entreprise, OneDrive Entreprise

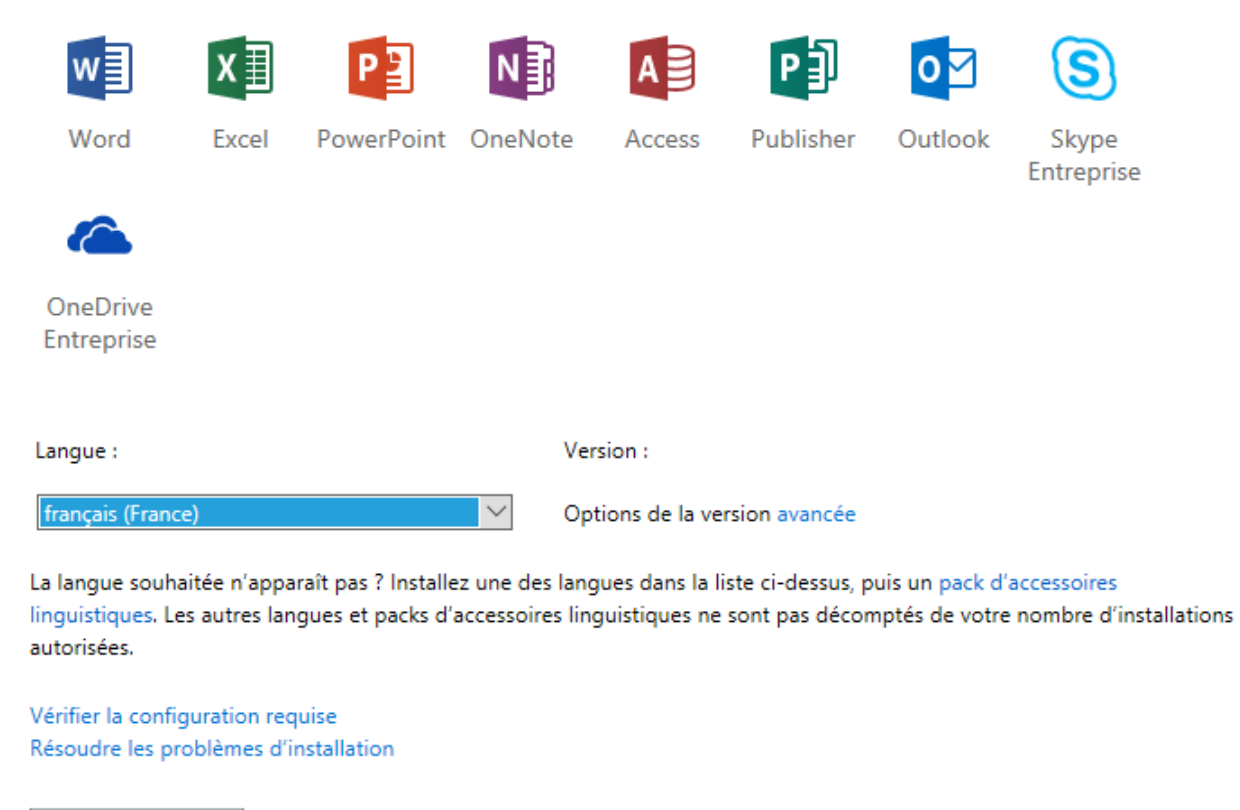

**FIGURE 3 : SÉLECTIONNER LA LANGUE « français (France) » ET CLIQUER SUR « Installer ».**

DANNY BAILLARGEON, TECHNICIEN EN INFORMATIQUE, CLASSE PRINCIPALE

Installer

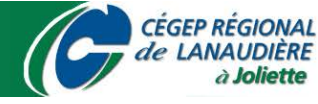

## **INSTALLATION DE LA SUITE MICROSOFT OFFICE 365 - VERSION 2016**

## L'installation est presque terminée...

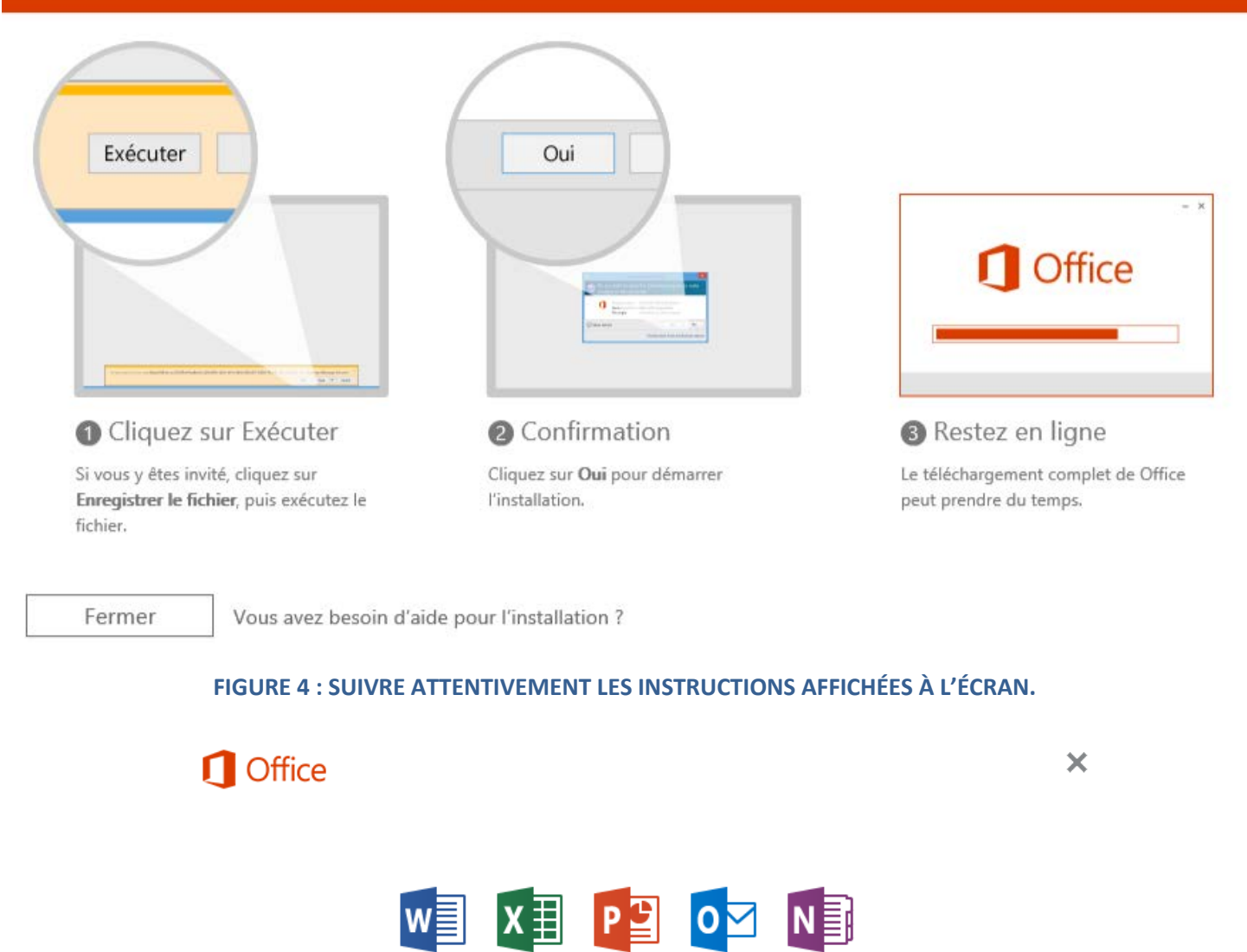

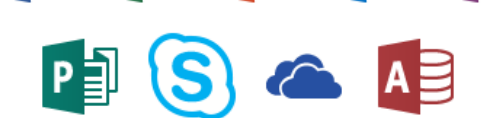

Installation d'Office

Nous terminerons dans quelques instants.

**FIGURE 5 : SÉLECTIONNER « Non merci » ET CLIQUER SUR « Accepter ».**

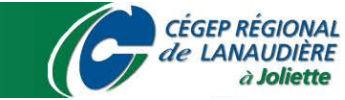

DANNY BAILLARGEON, TECHNICIEN EN INFORMATIQUE, CLASSE PRINCIPALE

## **1** Office

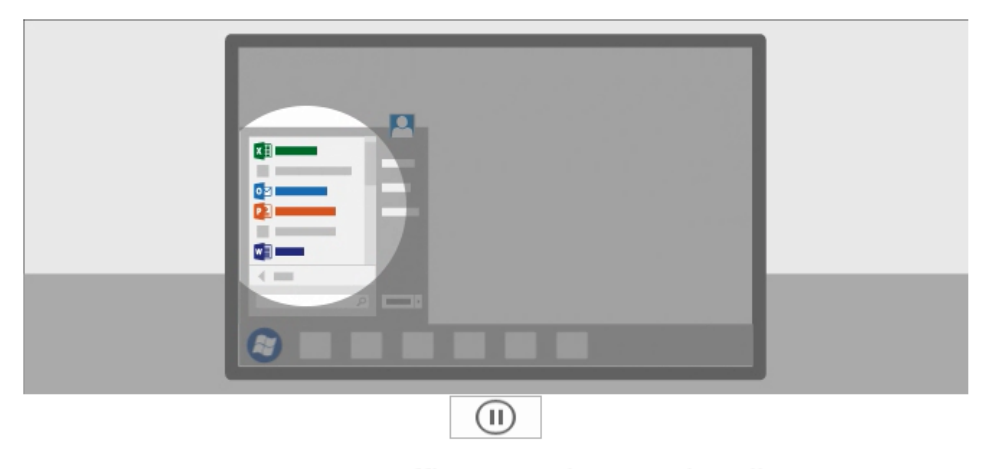

Tout est prêt. Office est maintenant installé. Cliquez sur Démarrer > Tous les programmes.

Eermer

#### **FIGURE 6 : SUIVRE ATTENTIVEMENT LES INSTRUCTIONS AFFICHÉES À L'ÉCRAN.**

#### *Facultatif :*

Lors de vos utilisations de la suite Microsoft Office 365, vous pourriez être invité à vous connecter à votre compte directement dans les logiciels pour profiter de certaines fonctions.

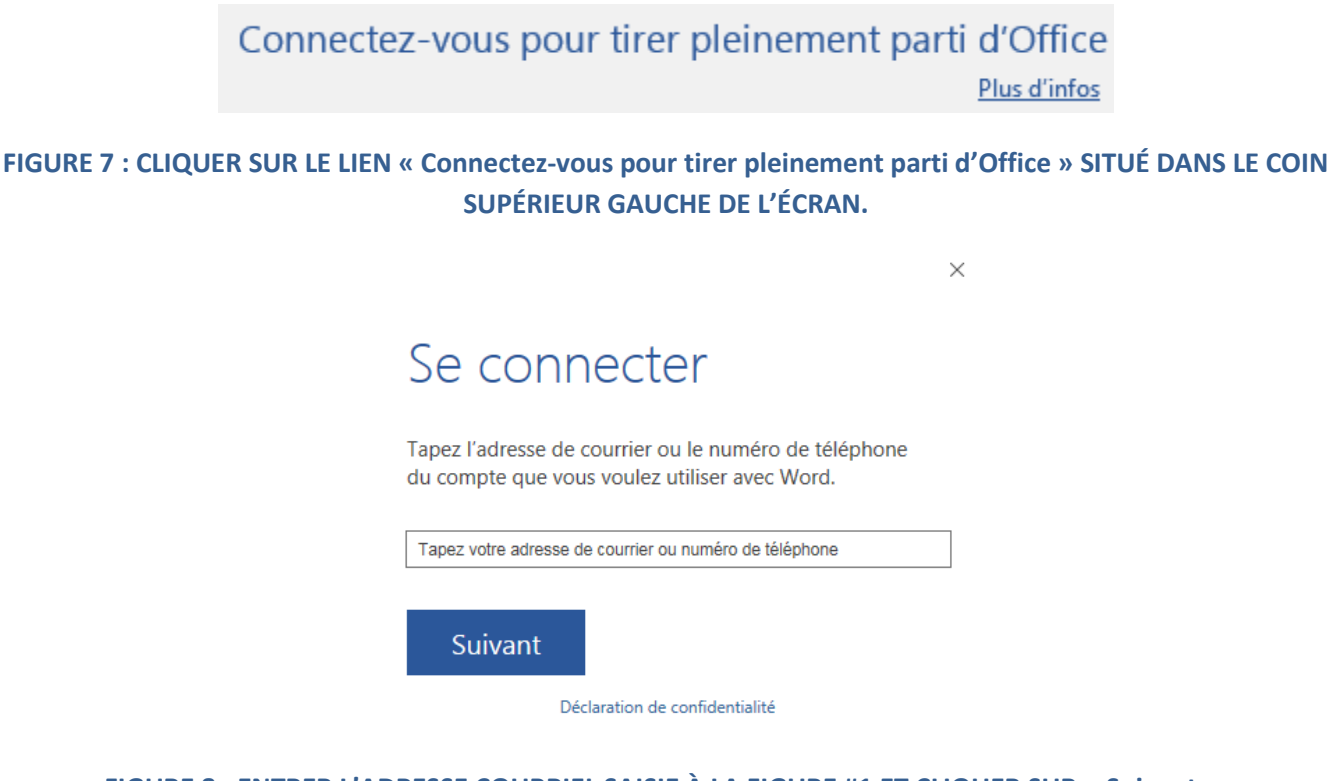

**FIGURE 8 : ENTRER L'ADRESSE COURRIEL SAISIE À LA FIGURE #1 ET CLIQUER SUR « Suivant ».**

DANNY BAILLARGEON, TECHNICIEN EN INFORMATIQUE, CLASSE PRINCIPALE

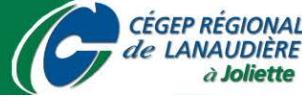

# Informations supplémentaires requises

Il semble que cette adresse de courrier soit utilisée par plusieurs comptes de Microsoft. Quel compte voulezvous utiliser?

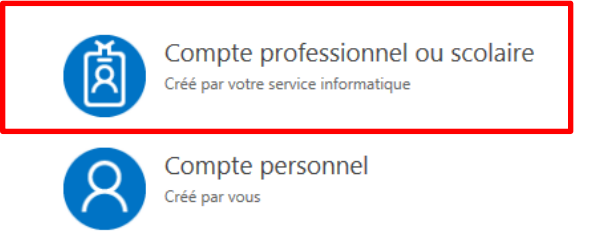

Vous en avez assez de voir cette page ? Renommez votre compte Microsoft personnel.

Déclaration de confidentialité

#### **FIGURE 9 : CLIQUER SUR « Compte professionnel ou scolaire ».**

 $\times$ 

 $\times$ 

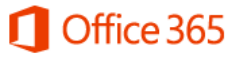

Compte professionnel ou scolaire

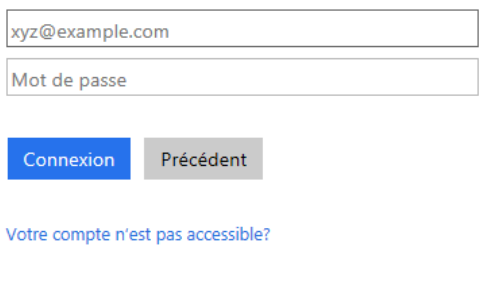

© Microsoft 2017 Conditions d'utilisation Confidentialité et cookies **Nicrosoft** 

**FIGURE 10 : ENTRER LES INFORMATIONS SAISIES À LA FIGURE #1 ET CLIQUER SUR « Connexion ».**

**\***Votre exemplaire de la suite Microsoft Office 365 est maintenant prêt à l'emploi et fonctionnera gratuitement pendant la durée de votre cheminement au cégep régional de Lanaudière.

DANNY BAILLARGEON, TECHNICIEN EN INFORMATIQUE, CLASSE PRINCIPALE

**CEGEP REGIONAL** de LANAUDIÈRE à Joliette